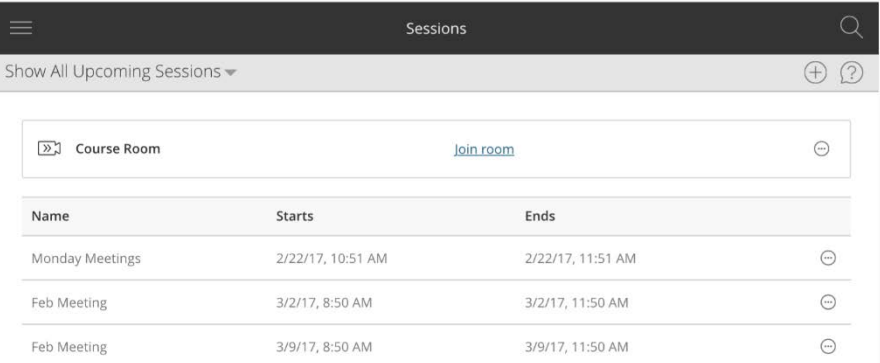

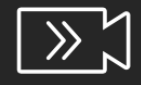

# **Blackboard** Collaborate

Sample Session

Join Session with Bb Student

Don't have Bb Student?

Need help?

# **Blackboard Collaborate using on iPad or iPhone**

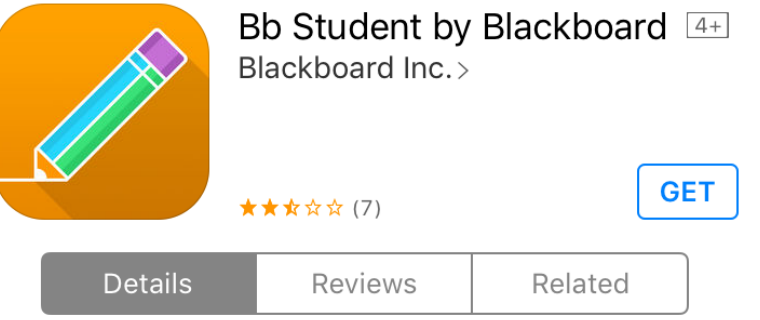

**Students: Using** 

### **Downloading the App:**

Open D2L in a browser on your ipad/phone. Navigate to the course and Blackboard Collaborate link. Select the name of the session. Choose "Don't have Bb Student" and you will be prompted to download the app (it is free).

\*\*\*You may choose to look up in your app store and download it ahead of time.

#### **Opening the Session**

Once you have downloaded the app, go back to D2L and click on the link to open the session. It will open in the app.

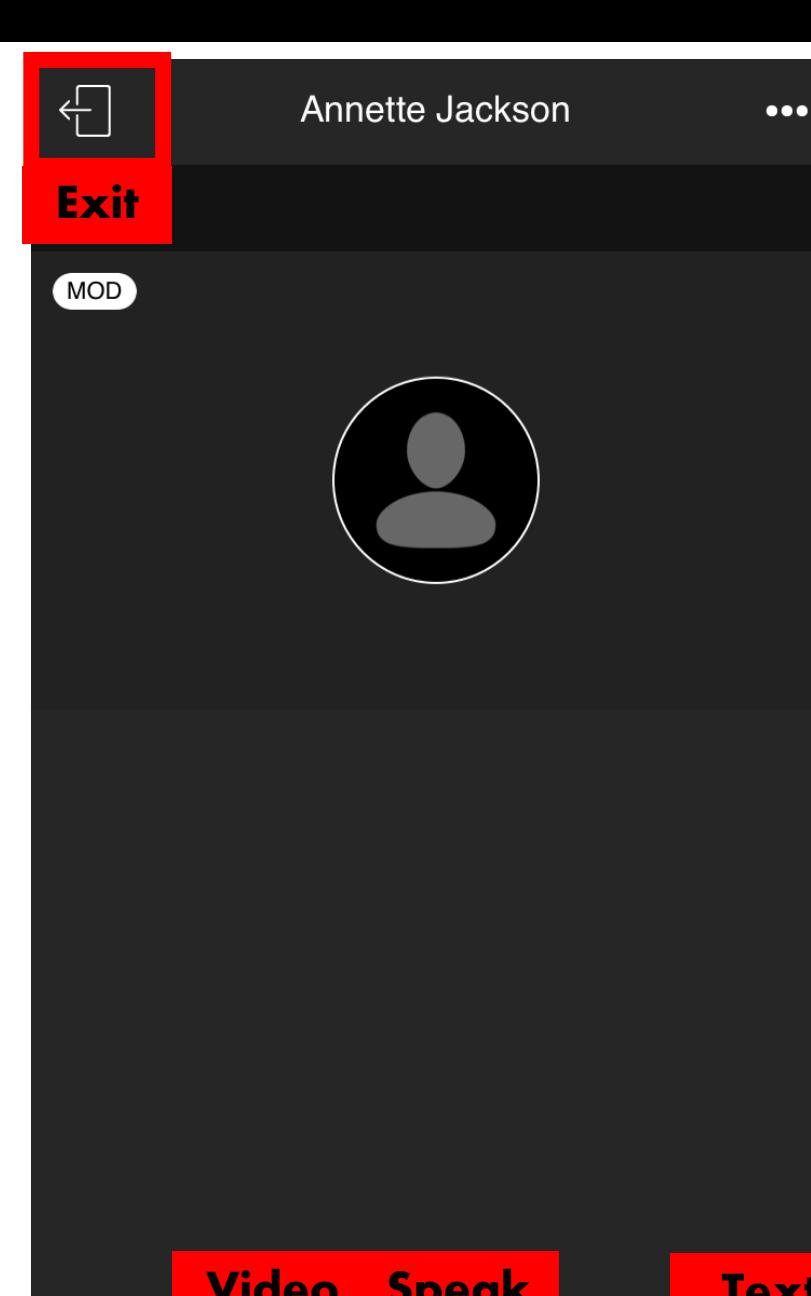

√ՐՈ

# **Speaking/Video/Text/Hand Raise In the Session**

-When you are in the session, you should be able to see anyone who has their camera on in the middle of the page. You should be able to hear anyone who is speaking (make sure your volume is turn up on your phone).

-To speak, choose the  $3^{rd}$  icon at the bottom of the screen (you may have to scroll down). Press it once to speak and press it again to turn off your speaker.

-To turn on your camera, choose the 2nd icon at the bottom of the screen once. Choose "share video". Press the icon again to turn it off.

-If you have a question during the session, choose the 4<sup>th</sup> icon (hand) to raise your hand. The teacher will be notified that you have a question.

-You can send a text chat by choosing the 5<sup>th</sup> icon (speech bubble) and type in your comments. This will be sent to the entire group to view.

-To leave the session, choose to door icon in the top right corner of screen.

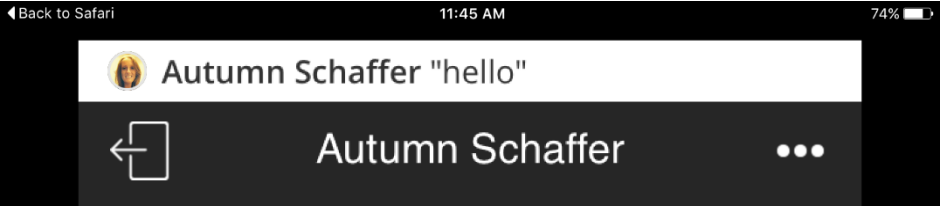

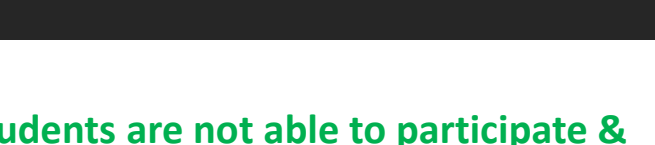

**Video Speak Text Note: Students are not able to participate & create polls (if they are presenters) using the app.** 

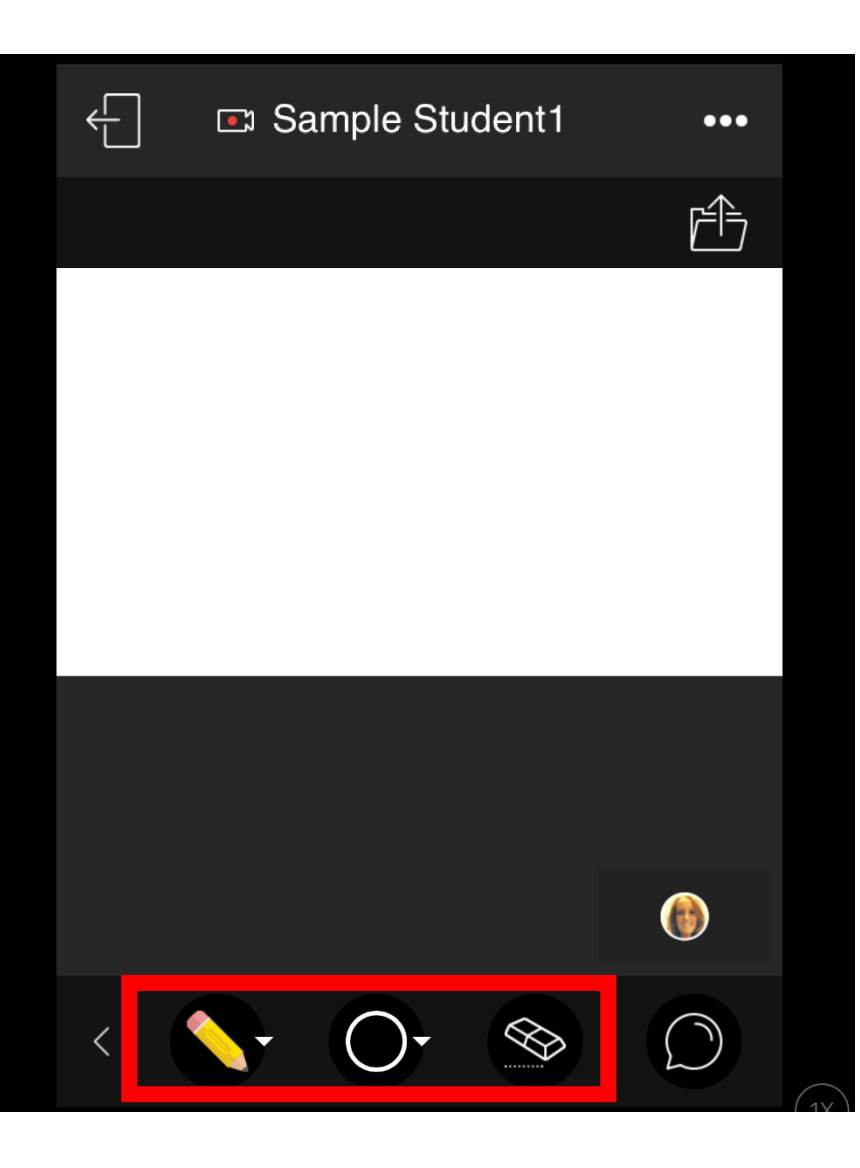

#### **Writing on the Whiteboard/Files within the Session**

-The teacher may share files with you or share an interactive whiteboard. You should see this in the middle of your screen. To write, choose the first icon (pencil) and then choose your color ( $2<sup>nd</sup>$  icon). You can then collaborate on the whiteboard or files. You can also erase.

In addition to writing, you may choose to select the shapes or lines to create diagrams on the whiteboard or files.

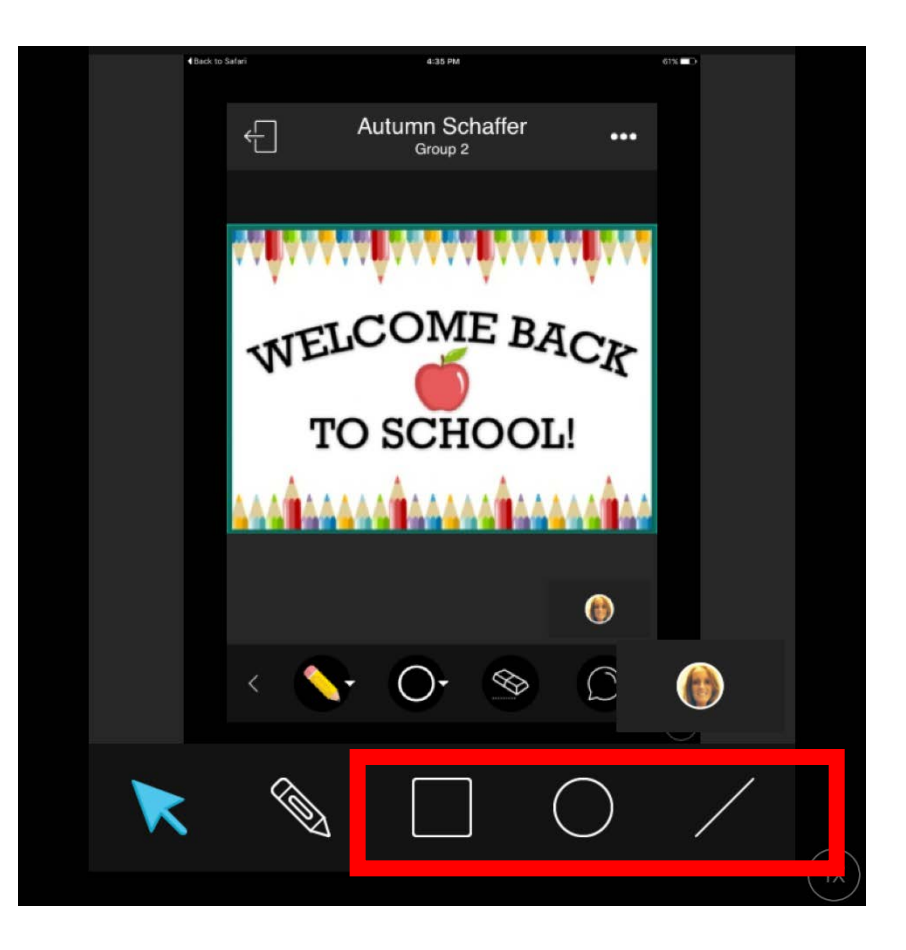

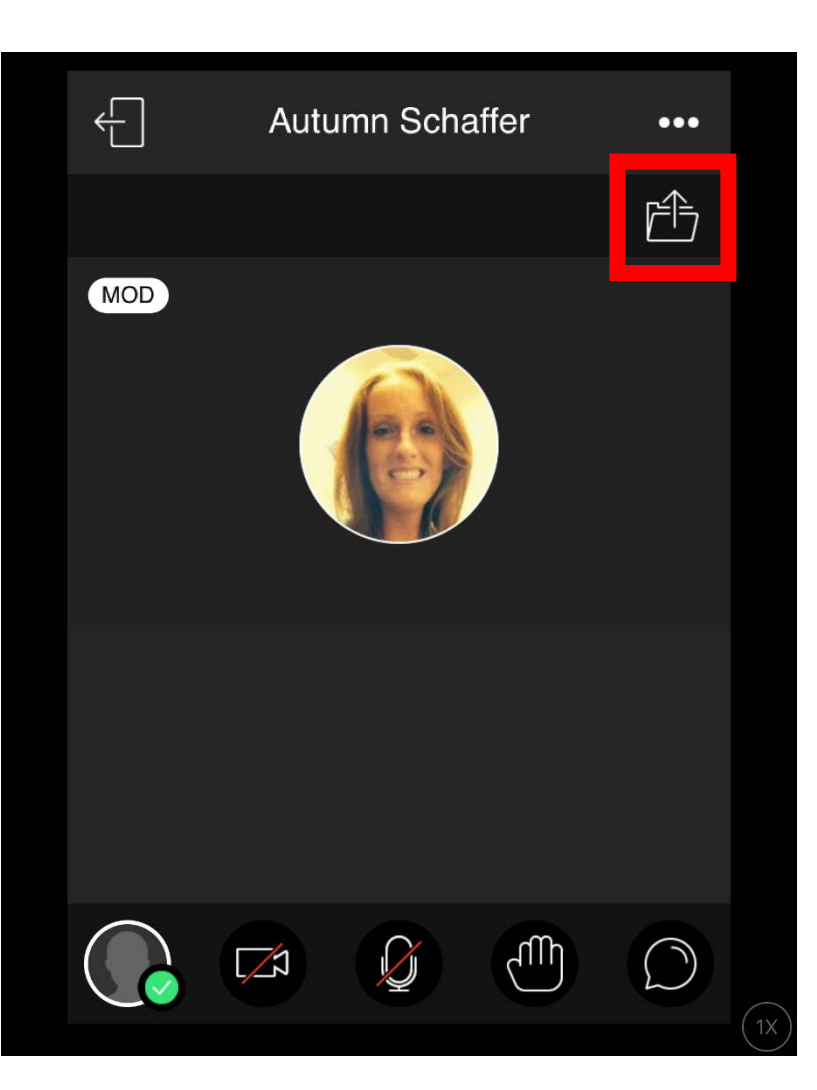

#### **Tools used in Presenting or Groups**

-If you are promoted to presenter to share files with the entire class or if you are put into breakout rooms, there are a few other features you may use:

- a. Sharing of files
- b. Controlling of Whiteboard
- **c. Note: The ipad app does NOT allow for screensharing- which is a possibility as a presenter, but only works on desktops/laptops.**

-To upload files into the session, choose the file folder in the top right corner. You can upload powerpoints, PDFs, and pictures. Choose "stop sharing" to discontinue sharing the file with the class.

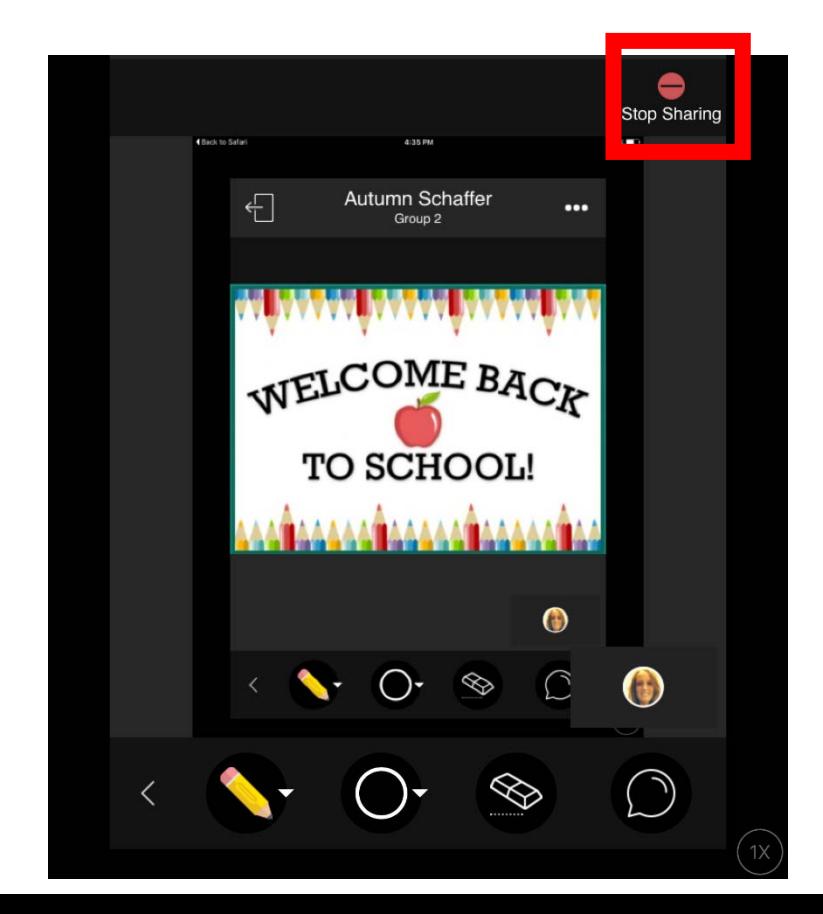

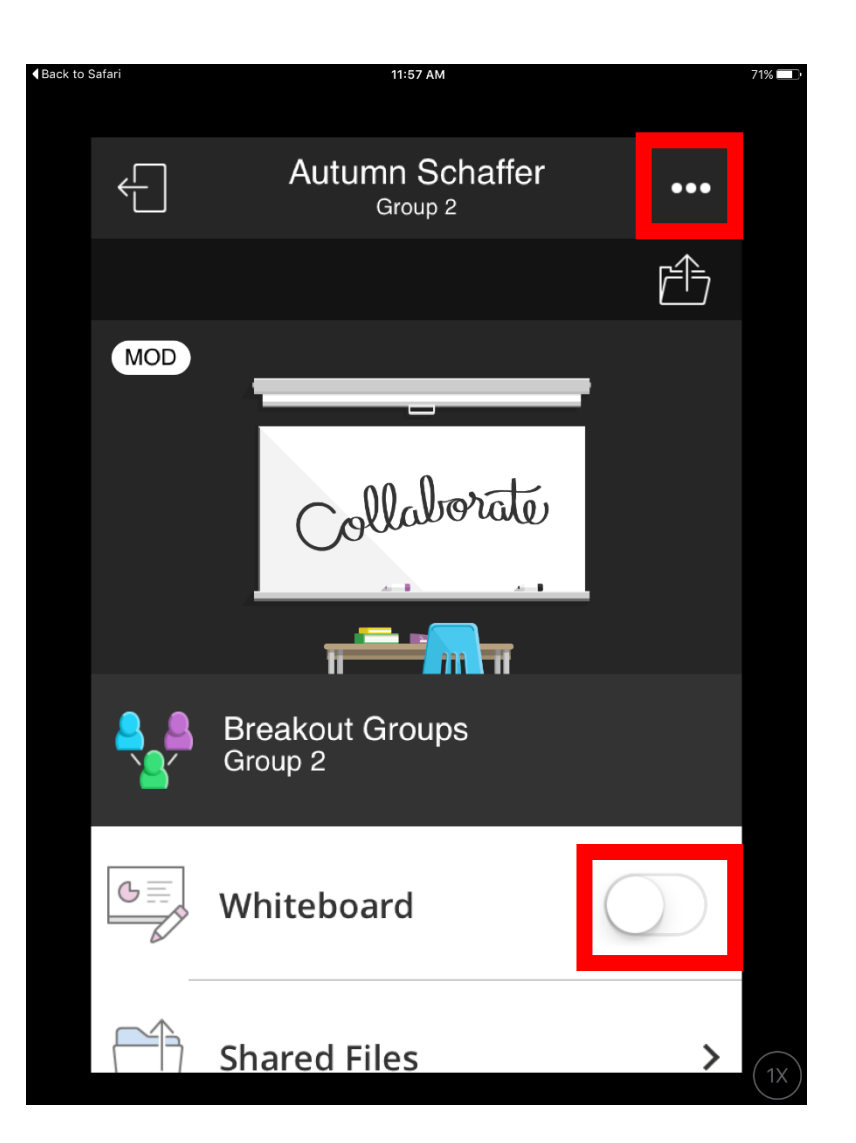

# **Tools used in Presenting or Groups**

-To turn on the whiteboard, choose the ellipsis icon in the top right corner of the screen and choose slide on the whiteboard. When finished, return to this area to turn off the whiteboard.